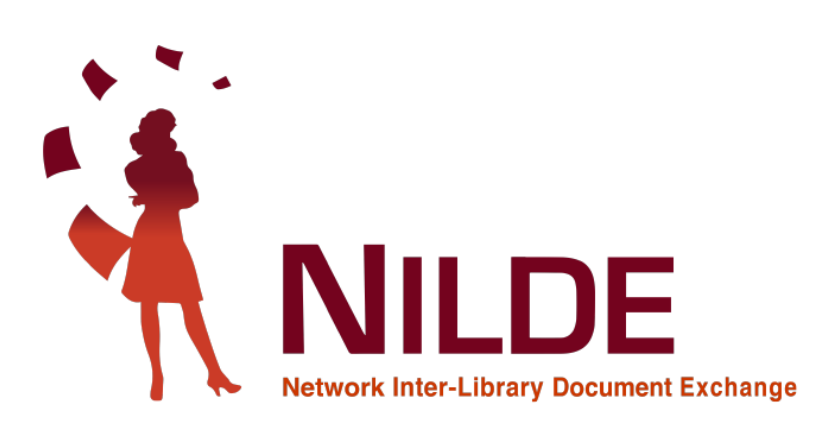

## Registrazione utente

L'utente che desideri effettuare richieste di Document Delivery alla biblioteca del Dipartimento di Ingegneria Meccanica e Aerospaziale, deve avere un account in NILDE. Per creare un account è sufficiente cliccare su Registrati al servizio NILDE della tua biblioteca.

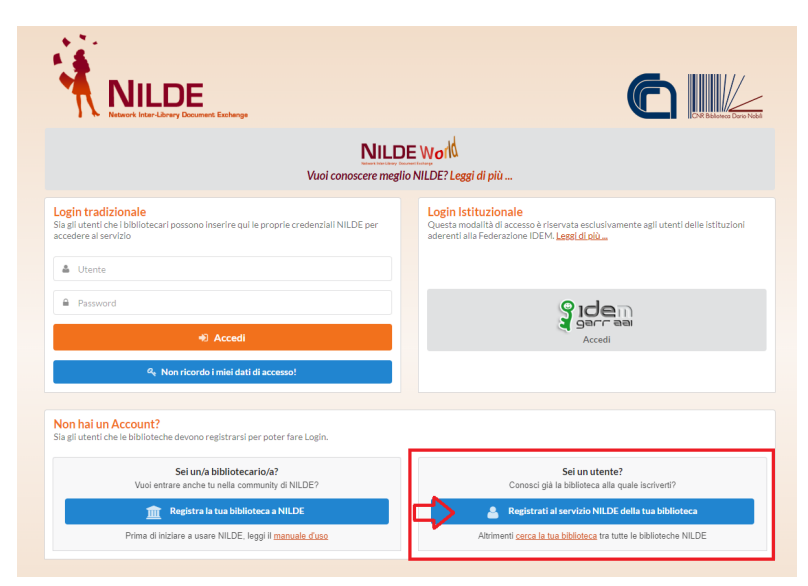

Figure 1: Schermata di accesso di NILDE con evidenziato il box di registrazione nuovo utente.

Alla domanda Sei in possesso di un account istituzionale IDEM-GARR? selezionare No. Completare il modulo in tutte le sue parti.

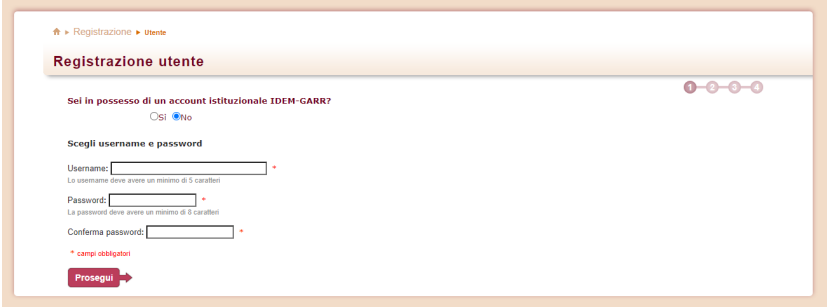

Figure 2: Registrazione di un utente tradizionale non in possesso di un account istituzionale IDEM-GARR: form di inserimento di username e password.

Successivamente, è necessario selezionare l'Ateneo ("Università di ROMA LA SAPIENZA") e la biblioteca di appartenenza ("Biblioteca del Dipartimento di Ingegneria Meccanica e Aerospaziale"):

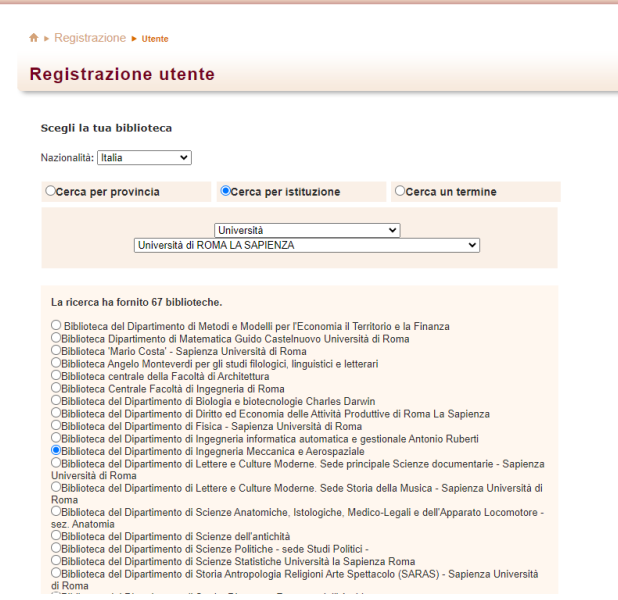

Figure 3: Registrazione di un utente: selezione della biblioteca di appartenenza.

L'ultimo passaggio consiste nel completare il form relativo alle proprie informazioni personali.

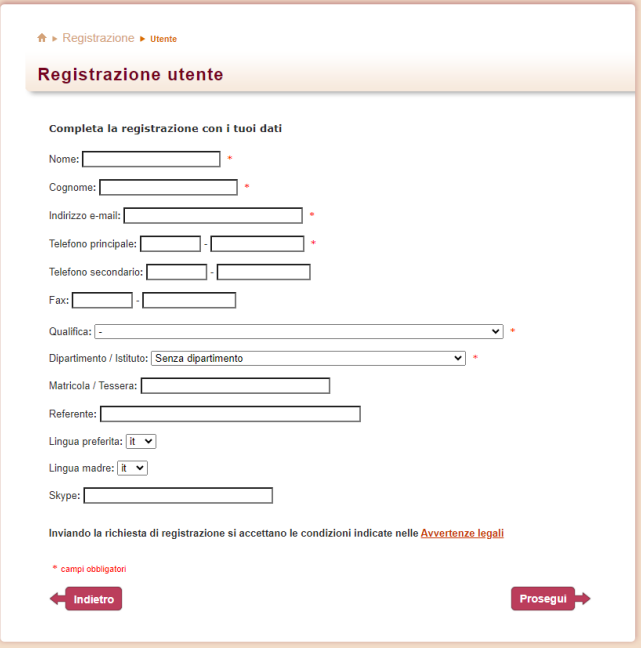

Figure 4: Registrazione di un utente: form relativo alle informazioni personali.

Nella schermata finale della registrazione apparirà il riepilogo dei dati immessi durante la procedura.

Se la registrazione è andata a buon fine il sistema manda una mail di conferma all'utente, tuttavia non potrà utilizzare l'account fino a quando la biblioteca non lo avrà abilitato. Non appena la biblioteca ha abilitato l'account utente, il sistema invia una seconda mail di conferma attivazione.